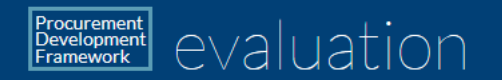

# **National Procurement Development** Framework

**Staff Evaluation Portal** 

<https://scottishprocurementdevelopmentframework.azurewebsites.net/>

# **How to Guide – User**

### **[Simple Self-Assessment](#page-2-0)**

A simple assessment where you score yourself against a pre-made job role profile, which identifies areas for development.

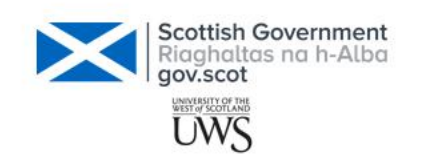

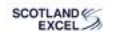

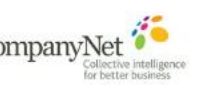

### **[Tailored Self-Assessment](#page-7-0)**

You create a custom-fitted profile to score yourself against, which allows you to identify areas for development.

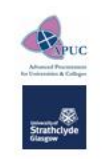

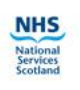

**All assessments** follow the **same four steps**

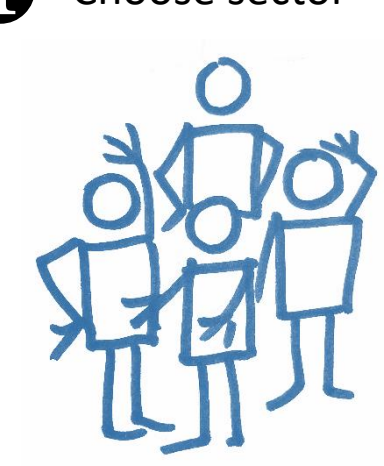

leave blank or pick your sector, organisation or team

pick a job role or make a custom profile from the full list

pick the level for each area that best reflects you

view scores, graphs and track your development

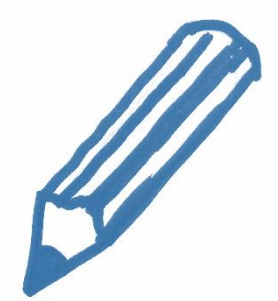

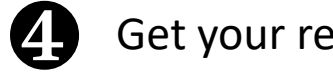

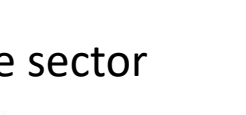

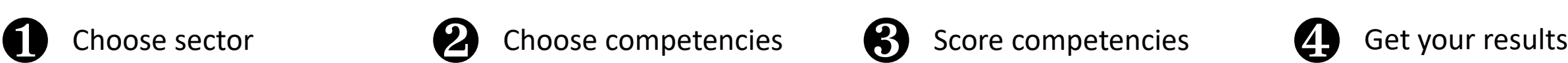

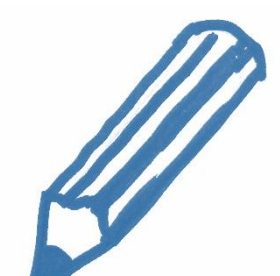

# <span id="page-2-0"></span>**How to Guide – User**

**Simple Self-Assessment**

Using a job role Option to involve your manager Viewing your strengths and areas for development Tracking your progress and exporting reports

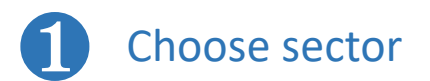

1) Select your sector

2) Choose

Competencies

Sector not listed

Sectors Sector not listed **Central Governmer Universities and Colleges** 

**NHS** Other

**Individual Organisation Individual Team Scottish Local Authorities** 

Please select your work sector

3) Score your

progress

4 Get your results

Next

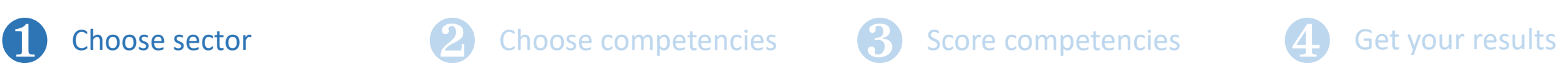

To step <sup><sup>2</sup></sup>

To step <sup><sup>2</sup></sup>

On this screen choose either:

**"Sector not listed"** and then **Next** to go to step  $\Theta$ (if you do not wish to have your scores inform sectoral reports)

 $\Theta$ 

**one of the sector options** (e.g. "Central Government") then click **Next.**

 $\bigoplus$ Back to choose sector Next Please select your group Group not listed

> **Groups Group not listed Scottish Government Transport Scotland**

**or**

Then choose either:

"**Group not listed**"

or

**one of the other listed organisations** (e.g. Scottish Government)

and then **Next**

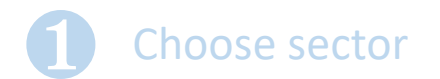

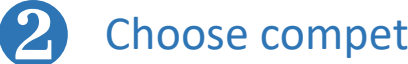

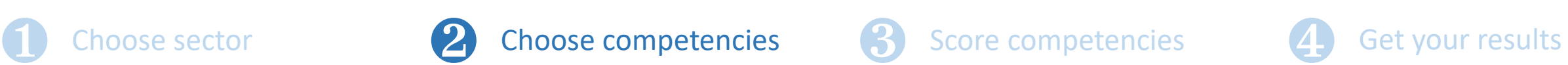

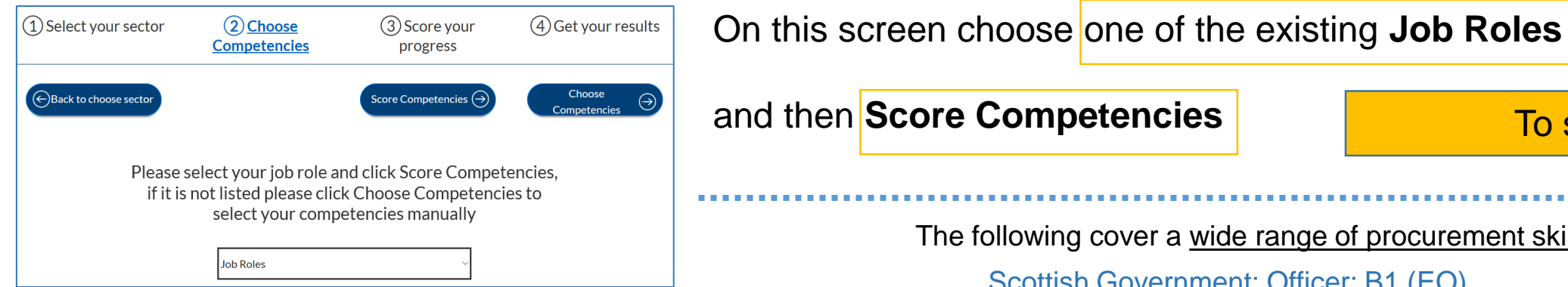

# and then **Score Competencies** The following cover a wide range of procurement skills: Scottish Government: Officer: B1 (EO) Scottish Government: Specialist: B2 (HEO) Scottish Government: Senior Specialist: B3 (SEO) but you may prefer a more focused profile such as one of the following: Delegated Purchasing Officer (Under £50k) Delegated Purchasing Officer (£50k and over) or for contract managers, for example: Scottish Government: Contract Manager Foundation Scottish Government: Contract Manager Practitioner Scottish Government: Contract Manager Expert To step **<sup>®</sup>**

If a suitable Job Role is not there then you can create a custom profile using "**Choose Competencies**" through a **[Tailored Self-Assessment](#page-7-0)**

#### **Job Roles**

Scottish Government: Officer: B1 (EO) Scottish Government: Specialist: B2 (HEO) Scottish Government: Senior Specialist: B3 (SEO) Scottish Government: Contract Manager Practitioner: Practitioner Scottish Government: Contract Manager Expert: Expert Scottish Government: Contract Manager Foundation: Foundation Scottish Government: Scottish Government - Delegated Purchasing Officer (Under £50k): DPO (low) Scottish Government: Scottish Government - Delegated Purchasing Officer (£50k and over): DPO (high) Generic: Buyer (low-value, low-risk): DPO (low) Generic: Buyer (medium-value, medium-risk): DPO (high)

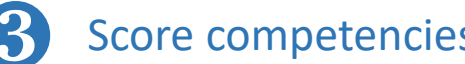

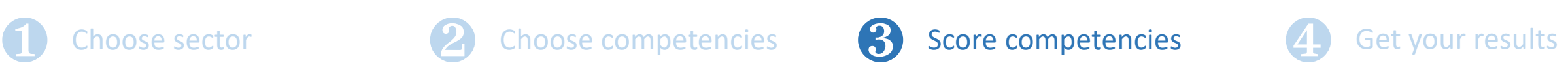

## On this screen you can **Score Competencies**

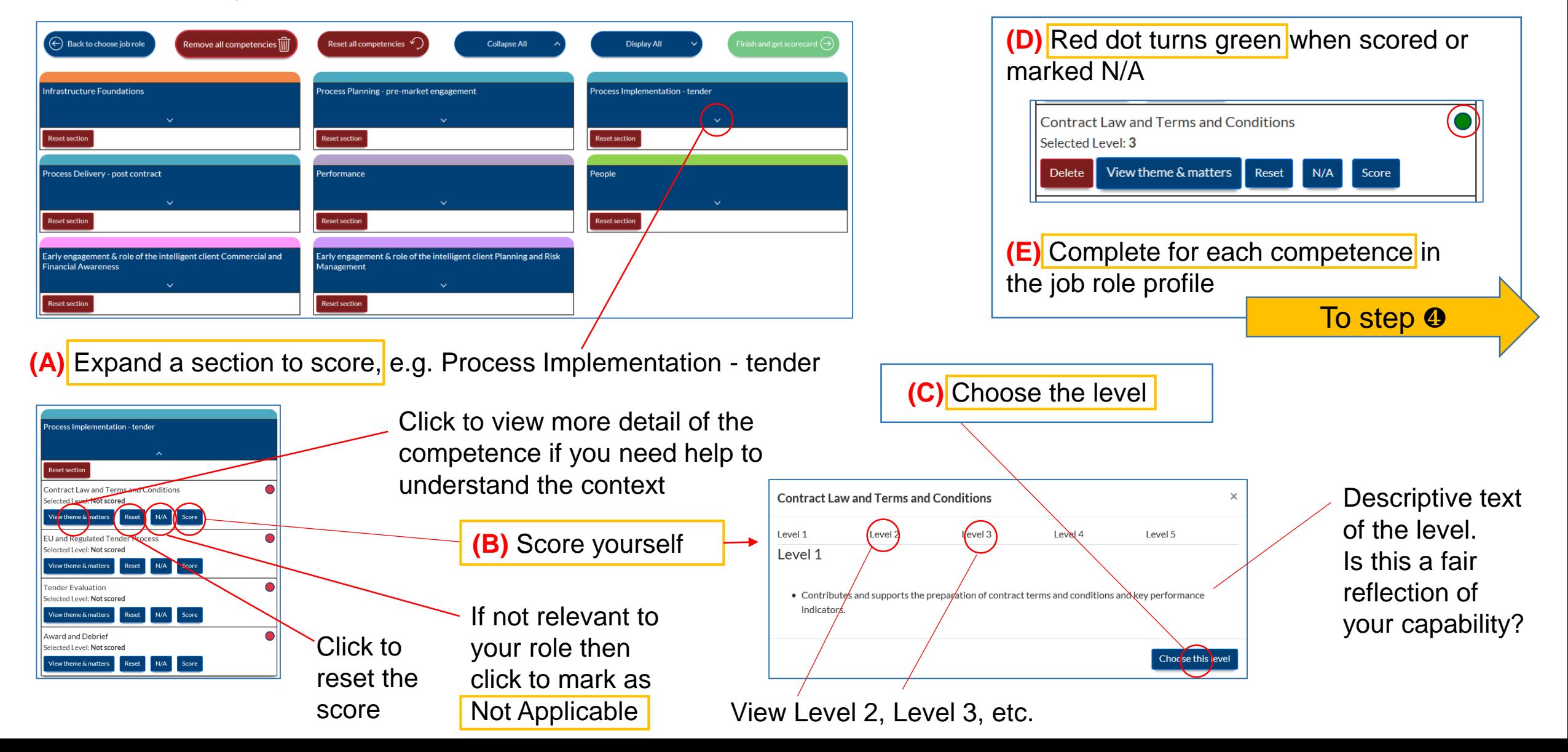

legated Purchasing Officer (Under £50k

Grade: DPO (I

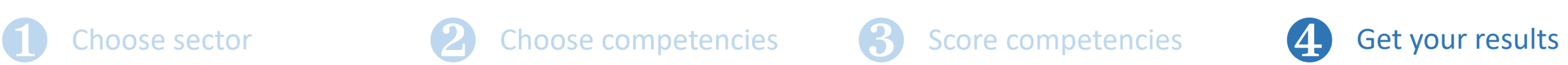

## On this screen you can **View charts, View Development** or **download results**

Your score is compared with your job role profile, so you can assess your strengths and development areas.

The "code" that allows you to access your profile on any device, or for you to share with your manager so they can comment on your scoring and development plan

Email or download reports in MS Excel or plain .csv format

Also available on each page in the top bar

View developments

- Training options
- CIPS Global Standards
- Scores against benchmark of the Job Role
- **Free text box for recording** notes, developments or action plan. Note it feeds through to the export files.

**GET CODE** 

Code for sharing with your manager or accessing your profile on another device

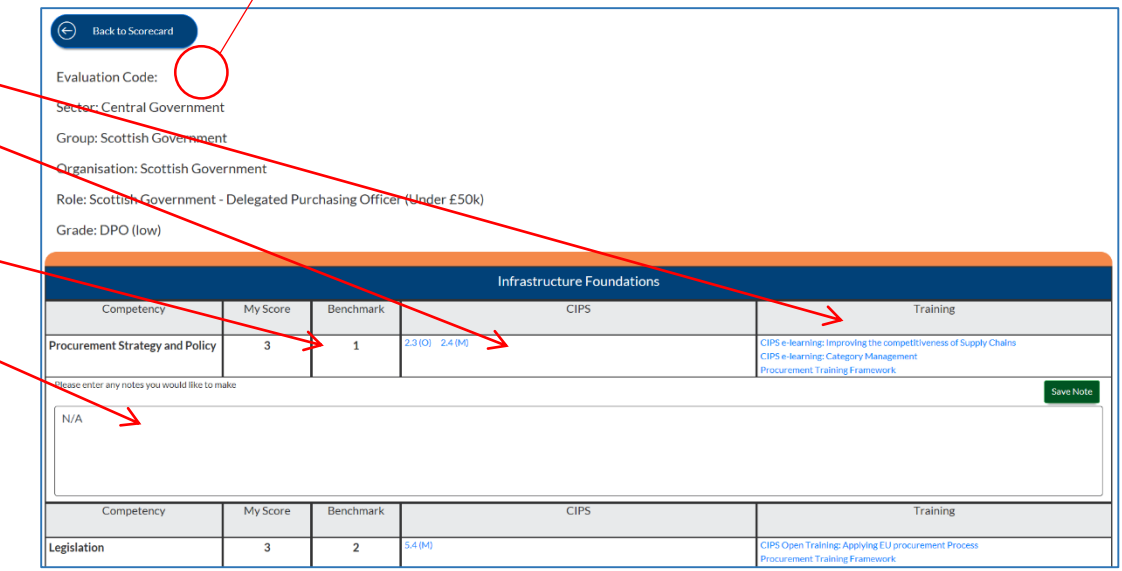

View charts of your scores against your job role profile

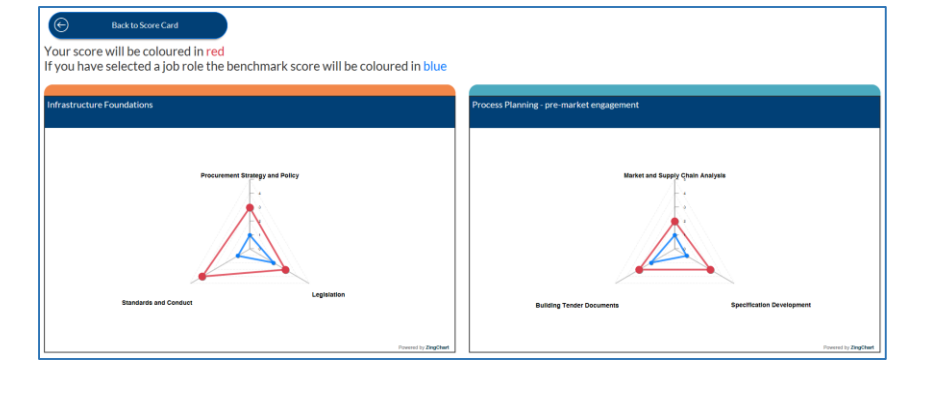

# <span id="page-7-0"></span>**How to Guide – User**

### **Tailored Self-Assessment**

Choosing your competencies Option to involve your manager Tracking your progress and exporting reports

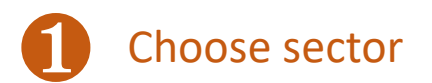

1) Select your sector

2) Choose

Competencies

Sector not listed

**Individual Organisation** Individual Team **Scottish Local Authorities** 

Sectors **Sector not listed** Universities and Colleges

**NHS** Other Please select your work sector

3) Score your

progress

4 Get your results

**or**

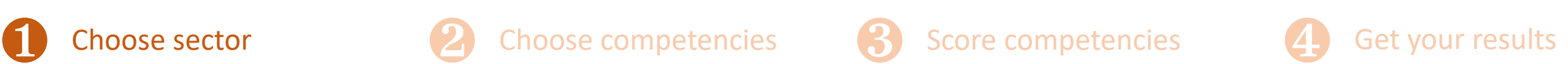

To step <sup><sup>2</sup></sup>

To step <sup><sup>®</sup></sup>

On this screen choose either:

**"Sector not listed"** and then **Next** to go to step  $\Theta$ (if you do not wish to have your scores inform sectoral reports)

**one of the sector options** (e.g. "Central Government") then click **Next.**

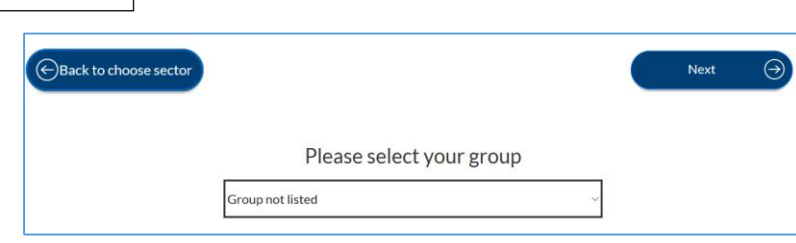

**Groups Group not listed Scottish Government Transport Scotland** 

Then choose either:

"**Group not listed**"

or

## **one of the other listed organisations** (e.g. Scottish Government)

and then **Next**

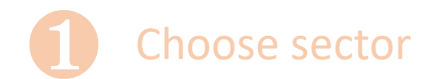

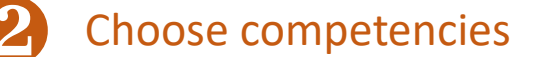

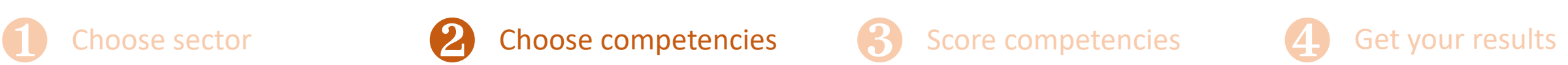

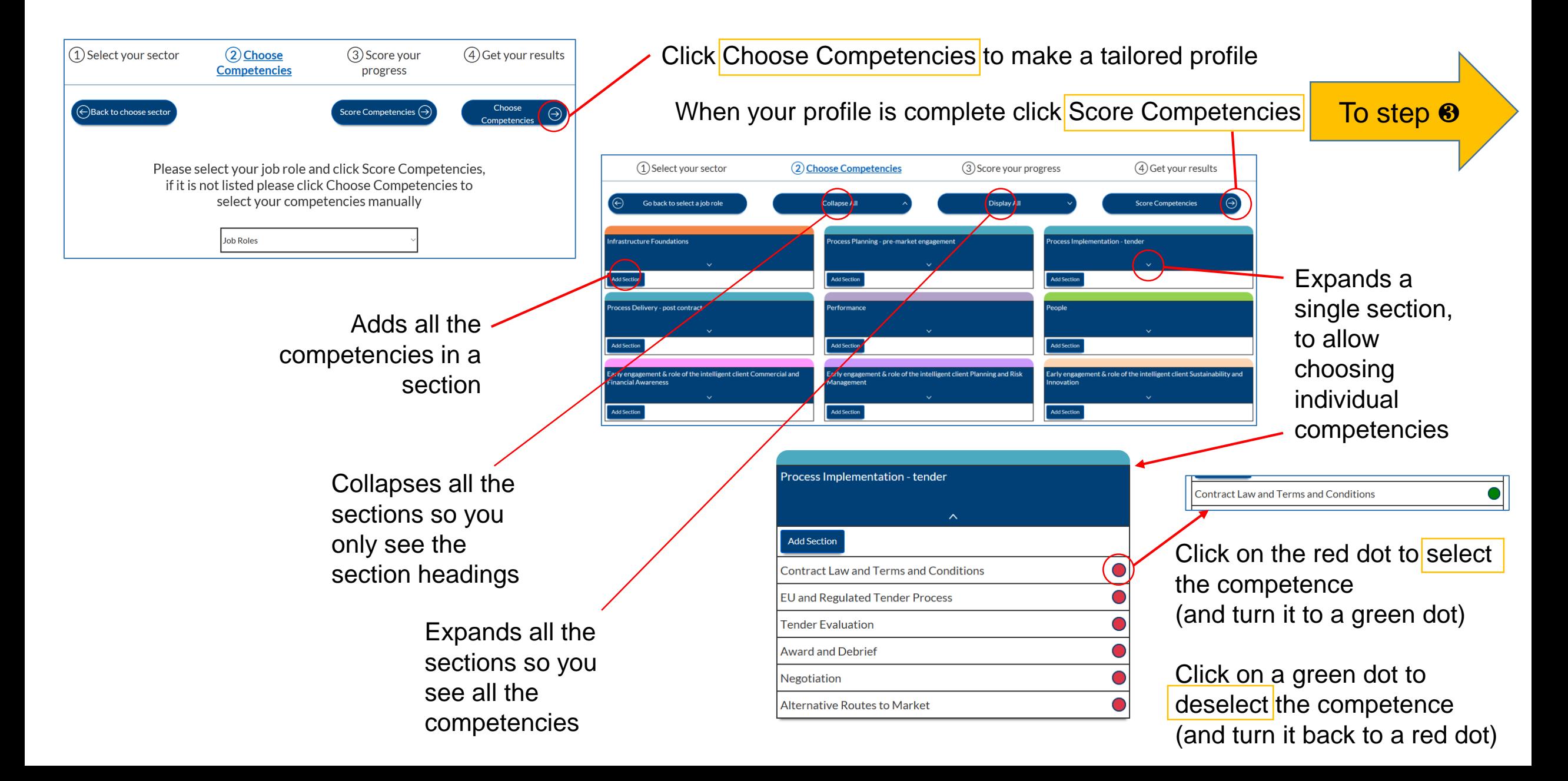

Choose sector **2** Choose competencies **3** Score competencies 4 Get your results

## On this screen you can **Score Competencies**

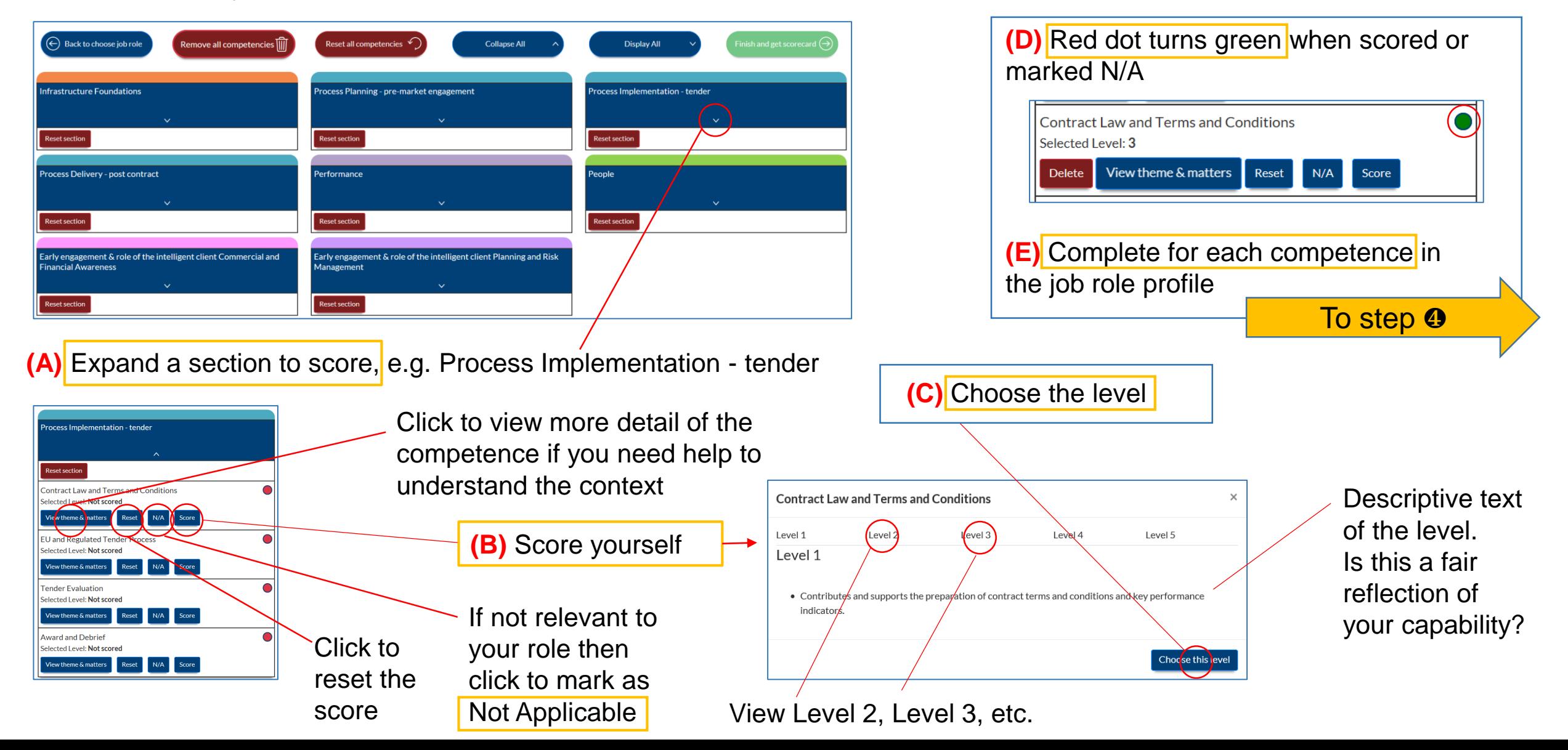

legated Purchasing Officer (Under £50k

Grade: DPO (I

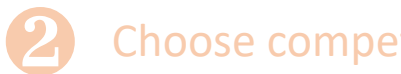

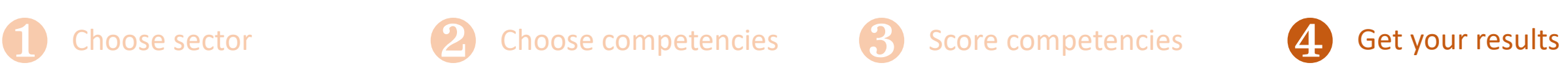

## On this screen you can **View charts, View Development** or **download results**

Your score is compared with your job role profile (if you have selected one) and the scores allow you to assess your strengths and development areas.

The "code" that allows you to access your profile on any device, or for you to share with your manager so they can comment on your scoring and development plan

Email or download reports in MS Excel or plain .csv format

Also available on each page in the top bar

View developments

- Training options
- CIPS Global Standards
- Your score a benchmark needs a Job Role
- **Free text box for recording** notes, developments or action plan. Note it feeds through to the export files.

Code for sharing with your manager or accessing your profile on another device

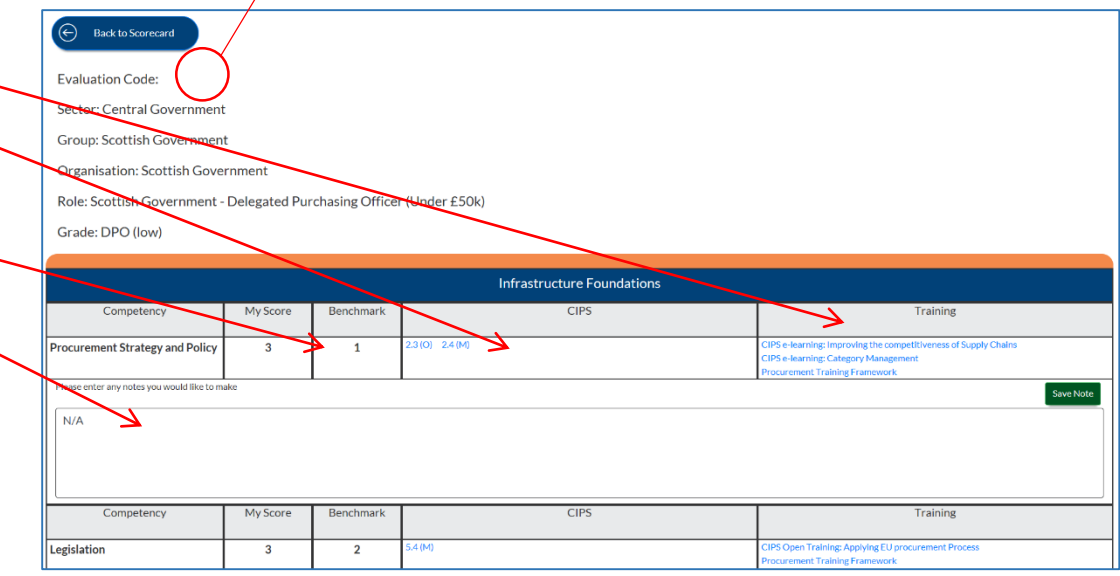

View charts of your scores, these will also show your job role profile if you have selected one.

**GET CODE** 

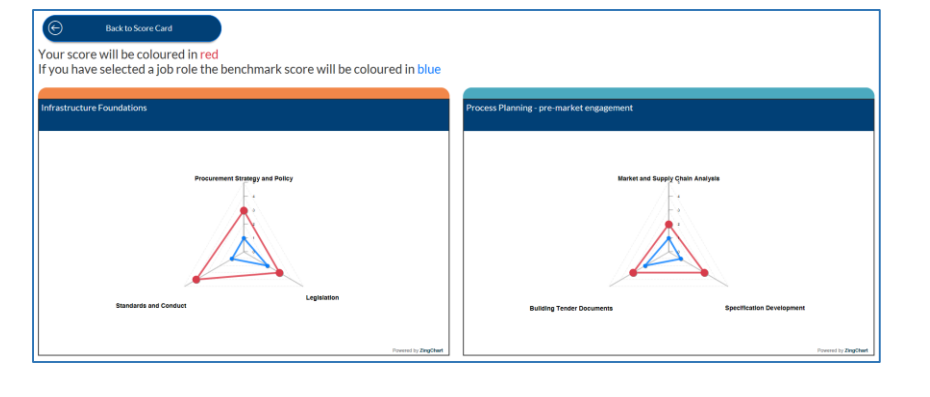

# **How to Guide – User**

**Help**

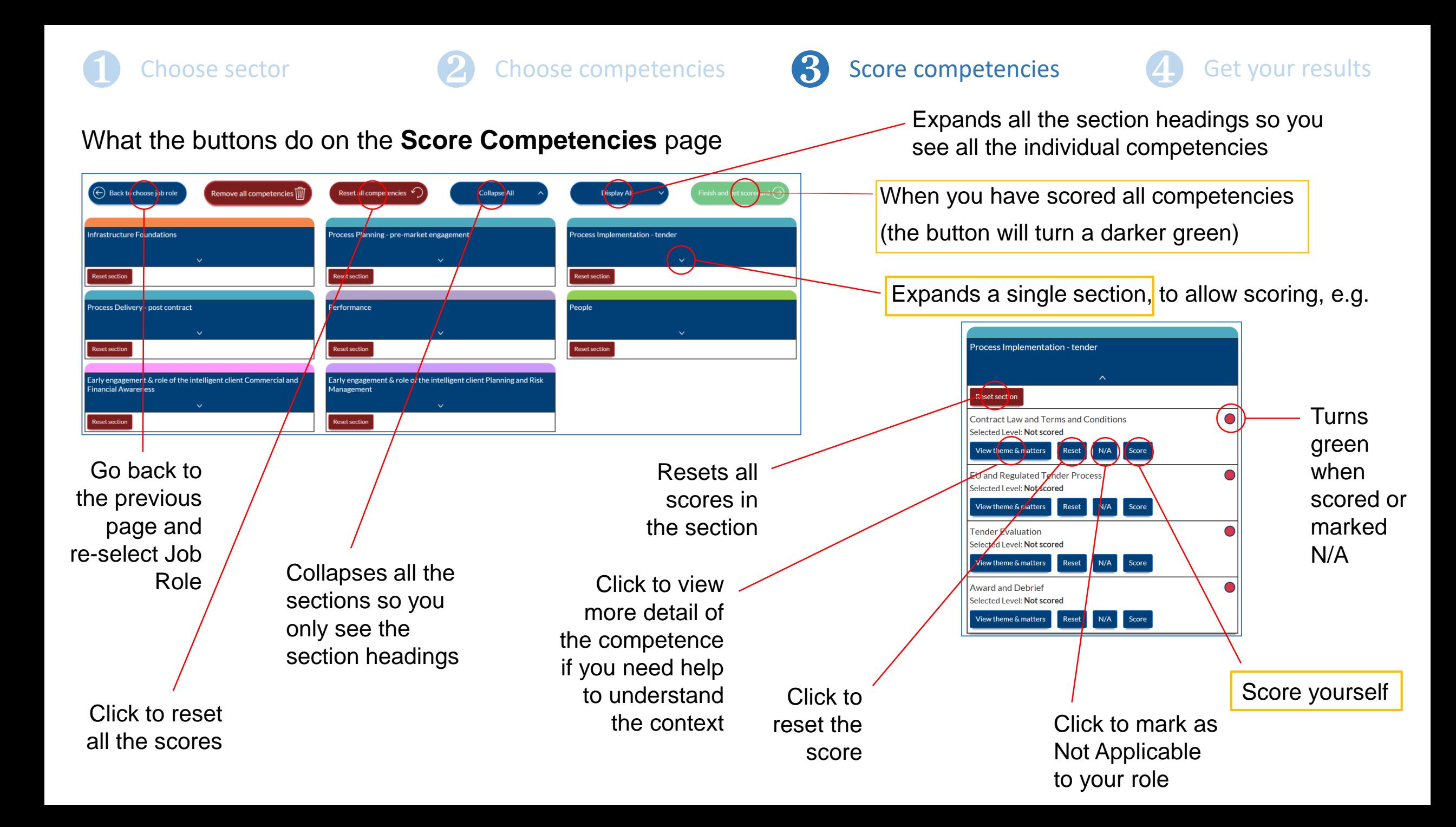

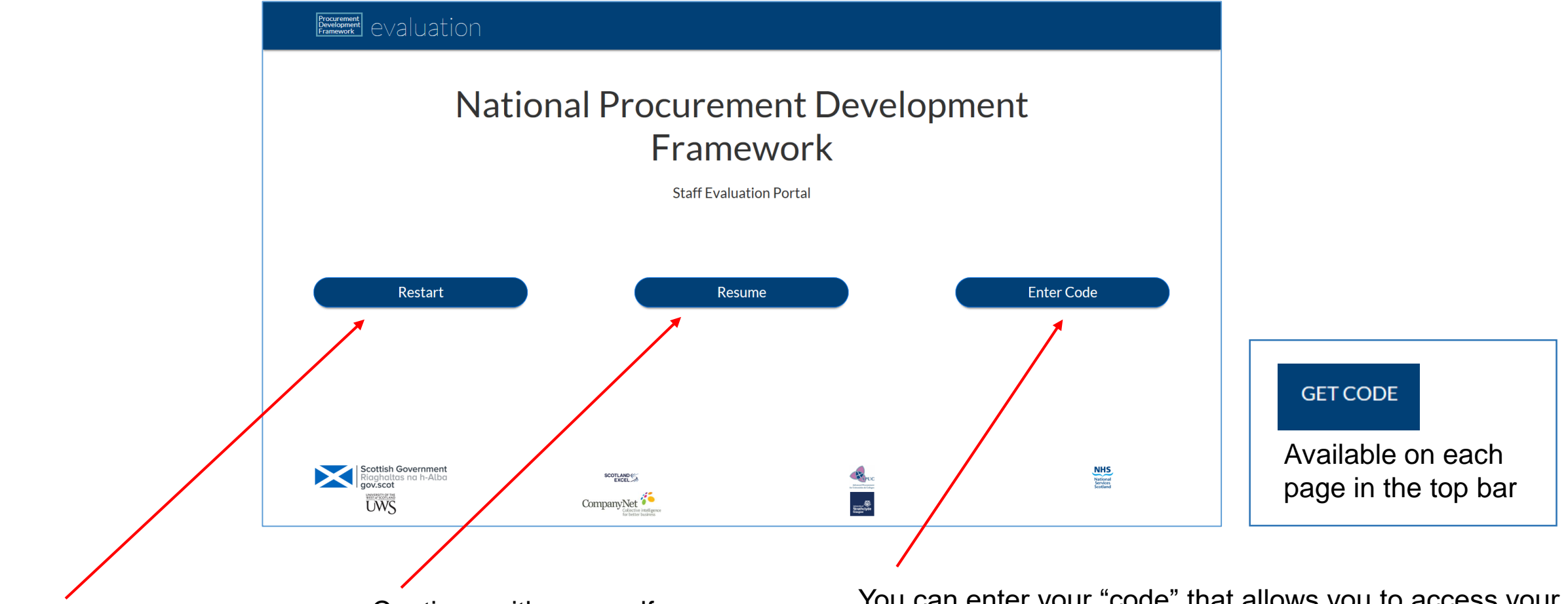

Start a new self-assessment with a newly allocated code.

Note that doing so leaves all your scores and notes at the old code.

Continue with your selfassessment under your current code.

You can complete your assessment across devices and in manageable chunks, rather than all at once.

You can enter your "code" that allows you to access your profile on any device.

Or if you are a manager you can enter the code given to you by your member of staff. This will allow you to log-in to their accounts and see their self-assessment. You can make comments on their scoring and development plan in the free text box.